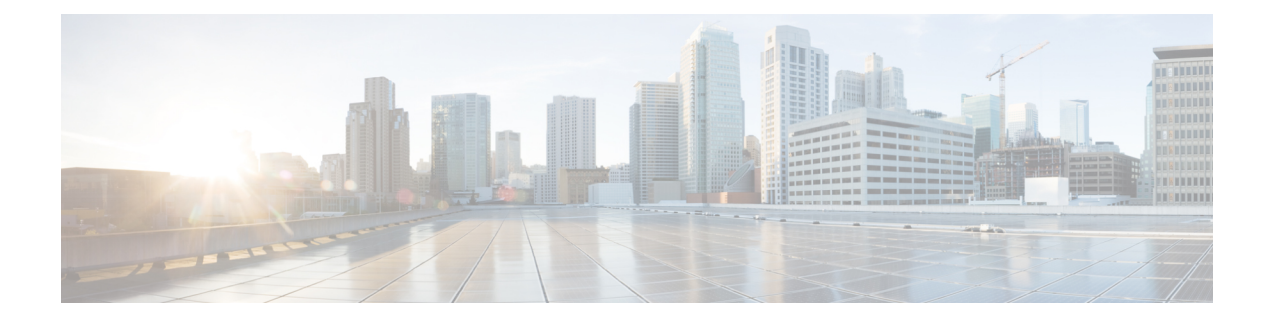

# **Configuring Microsoft SCVMM**

This chapter includes the following sections:

- About Microsoft SCVMM [Dependencies,](#page-0-0) page 1
- Installing Cisco Provider Plugin in [SCVMM,](#page-1-0) page 2
- Creating a VSEM [Instance,](#page-1-1) page 2
- Creating a Logical Switch in [SCVMM,](#page-3-0) page 4
- [\(Optional\)](#page-4-0) Applying IP Pools for the VMs, page 5
- Creating a VM Network in [SCVMM,](#page-4-1) page 5
- Installing the Host Server [Operating](#page-5-0) System, page 6
- [Obtaining](#page-5-1) the Cisco Drivers and Utilities for VM-FEX for Hyper-V, page 6
- Installing the PF Driver and [VM-FEX](#page-6-0) Switch Driver, page 7
- Attaching a Hyper-V Host to Microsoft [SCVMM,](#page-6-1) page 7
- Enabling SRIOV in [SCVMM](#page-7-0) Failover Cluster, page 8
- Viewing the Host-side [Configuration](#page-8-0) in Windows Server 2012, page 9
- [Deploying](#page-8-1) the Logical Switch to the Hyper-V Host, page 9
- Creating a VM in [SCVMM,](#page-9-0) page 10
- [Verifying](#page-10-0) VM vNICs in Cisco UCSM GUI, page 11

### <span id="page-0-0"></span>**About Microsoft SCVMM Dependencies**

Refer to the following Microsoft SCVMM dependencies for installing Microsoft SCVMM:

• Active Directory (AD) Services (2008 or 2012) The AD Domain Controller should have the following services:

◦AD DNS

◦AD DHCP (optional)

- MSSQL 2008 (and later versions) database for SCVMM data store
	- ◦SQL command line utilities
	- ◦Windows Assessment and Deployment Kit (ADK 8.0)

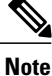

If you see the error message Error while enabling Windows feature: Netfx3, enter the following command as an administrator:  $C$ : $\triangleright$  dism/online /enable-feature /featurename:netfx3 /all /source:d:\sources\sxs, where**d:\sources\sxs** is the Windows installation folder that is mapped to your machine on the D drive.

### <span id="page-1-0"></span>**Installing Cisco Provider Plugin in SCVMM**

The Cisco provider plugin pulls the networking objects from the Cisco UCSM into Microsoft SCVMM. Complete the following steps to install the Cisco provider plugin on Microsoft SCVMM:

#### **Before You Begin**

Verify that the SCVMM server is in the same domain as the host, the host has an eNIC driver, and enable the administrator account.

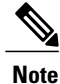

See the Microsoft documentation for the prerequisites on bringing up the SCVMM server: [http://](http://technet.microsoft.com/en-us/library/gg610617.aspx) [technet.microsoft.com/en-us/library/gg610617.aspx](http://technet.microsoft.com/en-us/library/gg610617.aspx)

#### **Procedure**

**Step 1** Install the Cisco UCSM VSEM provider package, for example, CiscoProviderUCSMInstaller 1.1.14 on Microsoft SCVMM from your local drive. The installers are located in the **Installers** directory in the ISO image, for example, ucs-bxxx-drivers\Windows\Installers\Cisco. When the installation is complete, the Cisco UCSM **VSEM Provider Package Setup** window appears.

**Step 2** Click **Finish** to exit the setup wizard.

### <span id="page-1-1"></span>**Creating a VSEM Instance**

After you install the Cisco UCSM plugin, you can launch the SCVMM GUI and add a Virtual Switch Extension Manager (VSEM) instance in the Microsoft SCVMM GUI.

 $\mathbf{I}$ 

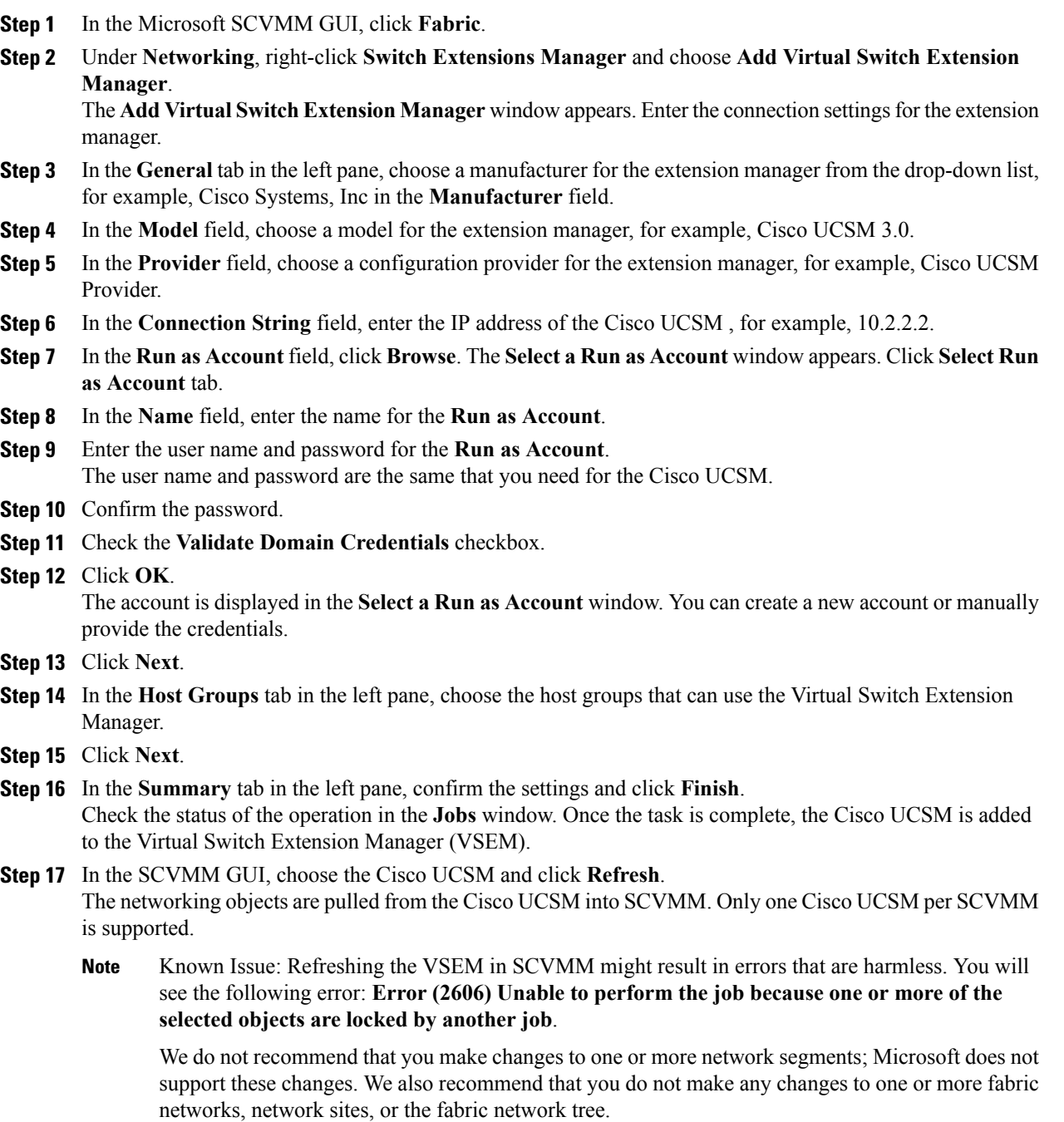

### <span id="page-3-0"></span>**Creating a Logical Switch in SCVMM**

A logical switch contains the configuration information that controls the behavior of the virtual switches across hosts in your data center.

#### **Procedure**

- **Step 1** Click **LogicalSwitches** under **Networking** in MicrosoftSCVMM GUI and choose the **Create LogicalSwitch** option. The **Create LogicalSwitch Wizard** window appears. The **GettingStarted**tab in the left pane displays the information and the prerequisites for creating a logical switch.
- **Step 2** Click **Next**.
- **Step 3** In the **General** tab, enter the name of the logical switch.
- **Step 4** (Optional) In the **Description** field, enter the description of the logical switch.
- **Step 5** Check the **Enable Single Root I/O Virtualization (SR-IOV)** check box.
- **Step 6** Click **Next**.
- **Step 7** In the **Extensions** tab, uncheck the **Microsoft Windows Filter** check box because the filtering extension is not allowed with the forwarding extension. This is a Microsoft restriction.
- **Step 8** Choose the **Virtual Switch Extensions** that you want to use with the logical switch. Choose the logical switch as the forwarding extension. This object is pulled from the Cisco UCSM.
- **Step 9** Click **Next**.
- **Step 10** In the **Uplink** tab, click **Add**. The **Add Uplink Port Profile** window appears.
- **Step 11** Choose the **Uplink Port Profile**.
- **Step 12** Click **OK**.
- **Step 13** Click **Next**.
- **Step 14** In the **Virtual Port** tab, click **Add**. The **Add Virtual Port** window displays. If you created a port profile client earlier for the logical switch, you will see the name of the logical switch with the port profile in this window.
- **Step 15** In the **Port Classification** field, click **Browse** and choose the default SR-IOV port profile.
- **Step 16** Choose the logical switch and the associated port profile.
- **Step 17** Choose **Include a virtual network adapter port profile in this virtual port.**
- **Step 18** Choose the SR-IOV profile as the native virtual network adapter port profile.
- **Step 19** Click **OK**.

The SR-IOV port profile is displayed in the **Virtual Port** tab.

- **Step 20** Click **Next**.
- **Step 21** in the left pane, click the **Summary** tab and confirm the settings.

#### **Step 22** Click **Finish**.

The logical switch, the uplink port profile, and the port classification are displayed in the SCVMM GUI.

# <span id="page-4-0"></span>**(Optional) Applying IP Pools for the VMs**

You can apply the IP pools for the VMs. This step is optional.

### **Procedure**

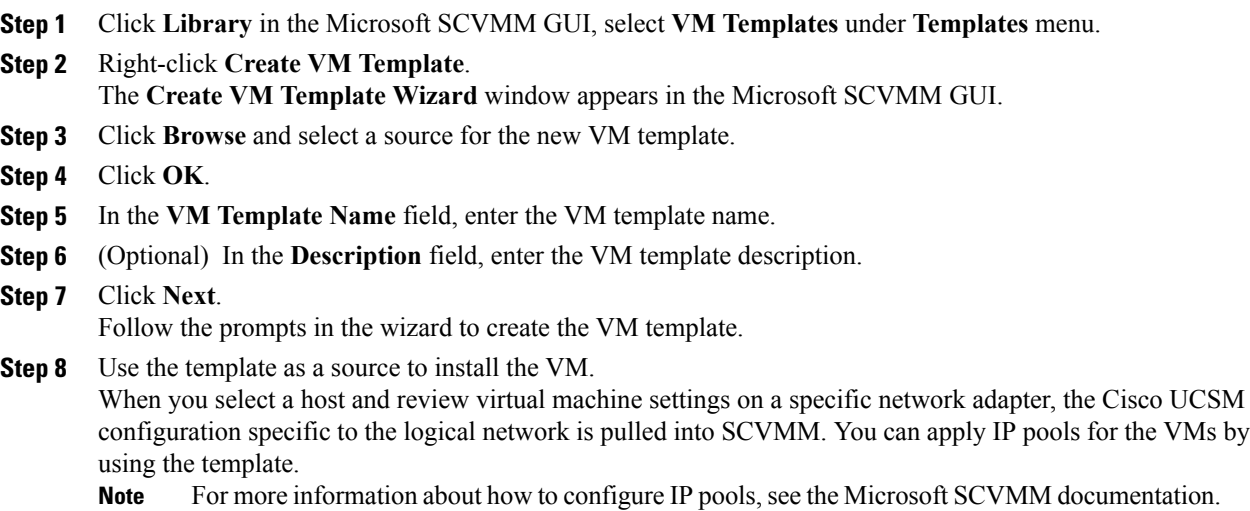

# <span id="page-4-1"></span>**Creating a VM Network in SCVMM**

You can configure the settings for the VM network.

### **Procedure**

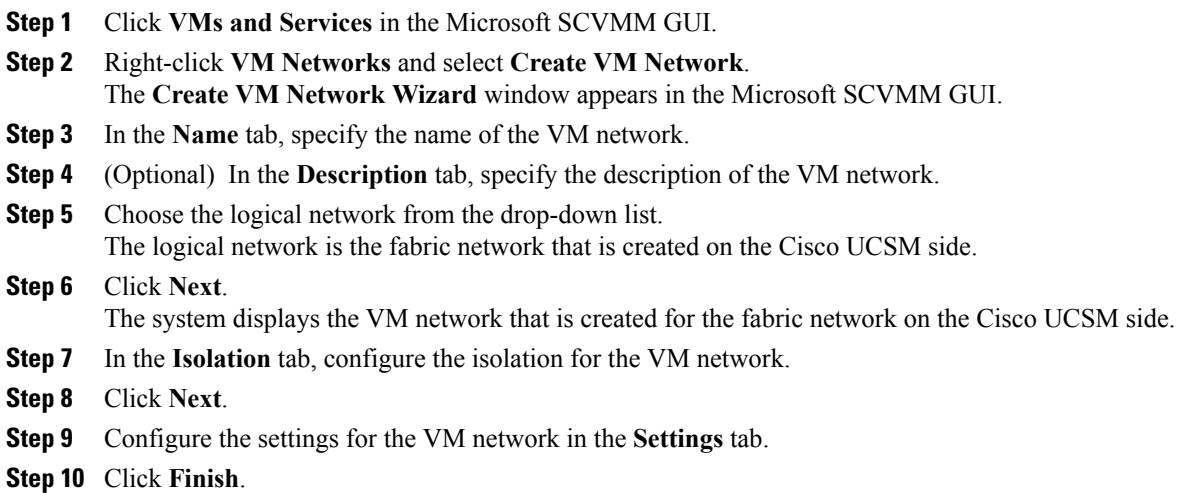

Г

The VM network is displayed in the Microsoft SCVMM GUI.

If you have a VM network, you can point it only to one network segment. If you have any offline VMs and they use a particular VM network, do not change the association of the VM networks. You can change the association only when the VMs are deleted. **Note**

### <span id="page-5-0"></span>**Installing the Host Server Operating System**

#### **Before You Begin**

For detailed information about installing Windows 2012 Server with Hyper-V, see the Microsoft Windows 2012 Server documentation.

### **Procedure**

**Step 1** Install Windows 2012 Server with Hyper-V on the host server.

**Step 2** Open the Windows Server Manager.

#### **What to Do Next**

Install the Cisco drivers and utilities.

### <span id="page-5-1"></span>**Obtaining the Cisco Drivers and Utilities for VM-FEX for Hyper-V**

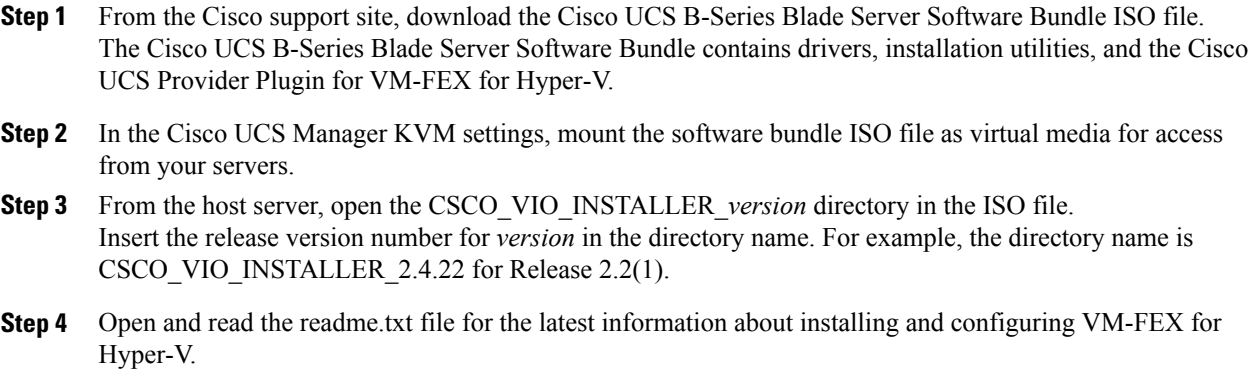

### <span id="page-6-0"></span>**Installing the PF Driver and VM-FEX Switch Driver**

Perform this task on the host server to install the Cisco VIO drivers and utilities.

**Note**

The Cisco VM-FEX switch driver is installed by SCVMM when the SRIOV-enabled switches are created on the host.

### **Before You Begin**

The Cisco UCS B-Series Blade Server Software Bundle ISO file must be mounted on the server.

#### **Procedure**

- **Step 1** In Powershell on the host server, open the CSCO\_VIO\_INSTALLER\_*version* directory in the contents of the mounted ISO file.
- **Step 2** Run CSCO\_VIO\_INSTALLER\_64\_*version*.msi as administrator. Insert the release version number for *version* in the command name. For example, the command name is CSCO VIO INSTALLER  $64$  2.4.22.MSI for release 2.2(1).
- **Step 3** Choose **Typical** or **Custom**installation. If you choose **Typical** installation, it installs eNIC and fNIC drivers. If you choose **Custom** installation, complete steps 4 through 9.
- **Step 4** If necessary, expand **VIO drivers** to display the driver list.
- **Step 5** Click **VIC iSCSI dump** and choose **Entire feature will be unavailable**. The installation might fail if the iSCSI driver are not deselected. **Caution**
- **Step 6** Click **VIC VM-FEX Forwarding Extension** and choose **Entire feature will be unavailable**. The installation might fail if the VIC VM-FEX forwarding extension driver are not deselected. The VIC VM-FEX forwarding extension is deployed from SCVMM 2012 as part of the logical switch deployment. **Caution**
- **Step 7** Click **VIC Teaming** and choose **Entire feature will be unavailable**.
- **Step 8** Click **VICManagement** and choose **Entire feature will be unavailable**.
- **Step 9** Click **Next** and follow the instructions to install the drivers.

### <span id="page-6-1"></span>**Attaching a Hyper-V Host to Microsoft SCVMM**

You can add a Hyper-V Host to Microsoft SCVMM.

### **Before You Begin**

- Install the operating system.
- Update the driver.
- Move the host to the same domain as the SCVMM.

• Disable the firewall.

#### **Procedure**

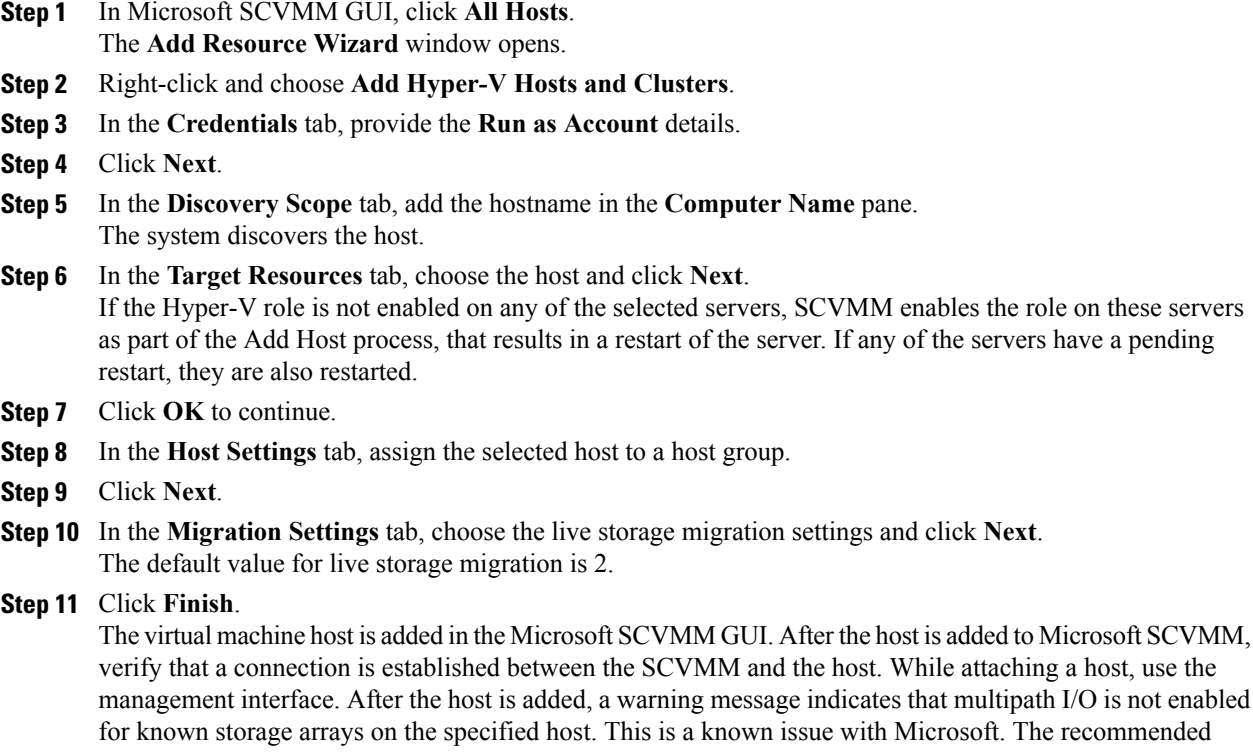

arrays that are being used on the host by adding the multipath I/O feature.

### <span id="page-7-0"></span>**Enabling SRIOV in SCVMM Failover Cluster**

### **Before You Begin**

• All network interfaces on nodes in the cluster must have the same configuration (name, uplink VLANs and so on)

action is that if you want to provision the storage using SCVMM, you must enable multipath I/O for storage

• The virtual switch must be a logical switch that can be provisioned on all Hyper-V nodes in the cluster.

### **Procedure**

**Step 1** Install the Cisco Provider Plugin on the SCVMM servers that you want to include in the cluster. [Installing](#page-1-0) Cisco Provider Plugin in [SCVMM,](#page-1-0) on page 2 provides detailed information. **Important** You must install the Cisco Provider plugin before clustering the SCVMM servers.

- **Step 2** Create a failover cluster and add the SCVMM hosts. The Microsoft documentation, [https://](https://technet.microsoft.com/en-us/library/cc755129.aspx) [technet.microsoft.com/en-us/library/cc755129.aspx](https://technet.microsoft.com/en-us/library/cc755129.aspx) provides detailed information about creating a new failover cluster.
- **Step 3** Attach a Hyper-V host to the cluster. The Cisco Provider plugin now pushes the VMFEX driver to the Hyper-V host.

### <span id="page-8-0"></span>**Viewing the Host-side Configuration in Windows Server 2012**

Following these guidelines for reviewing the host-side configuration in Windows Server 2012:

- Add the host to the domain. Verify that the domain host account has the administrator rights for adding a host to the domain.
- The Cisco eNIC driver for Windows Server 2012 has the following guidelines:
	- ◦Note that the Cisco eNIC driver is an interface that facilitates communication between supported operating systems and Cisco UCS Virtual Interface Cards.
	- ◦Make sure that the same driver is used for the hypervisor and VM.
- Configure the SR-IOV dynamic connection policy on the adapter in the service profile.
- Make sure that the Hyper-V role is enabled when the host is added to SCVMM.
- Make sure that the forwarding extension driver is installed on the host when the logical switch is created in SCVMM.

### <span id="page-8-1"></span>**Deploying the Logical Switch to the Hyper-V Host**

After you add a host to SCVMM, you must create a logical switch and attach it to that host. While attaching the host, it installs the extension drivers from SCVMM on the host.

### **Before You Begin**

Make sure that the data path interfaces are enabled for the Logical Switch and refresh the host.

- **Step 1** In the Microsoft SCVMM GUI, in the**Host** tab, click **Properties**. The **Properties** window for the selected host is displayed.
- **Step 2** Click the **Hardware** tab. The available interfaces (network adapters) are displayed in the pane.
- **Step 3** Choose the management interface to display the details of the interface.

T

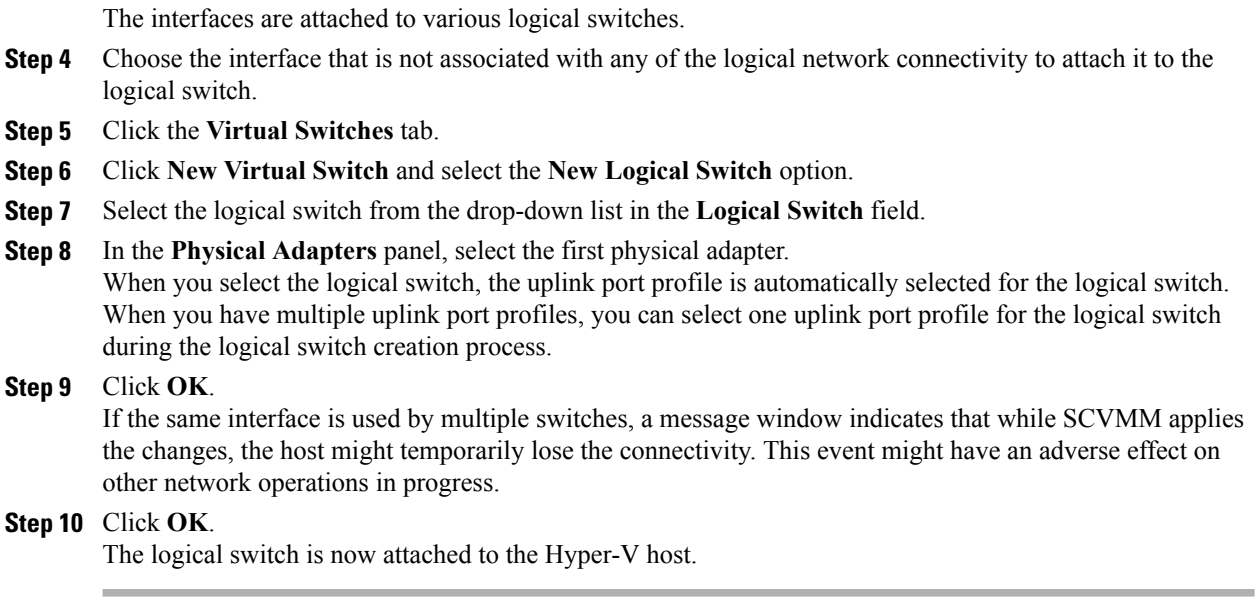

# <span id="page-9-0"></span>**Creating a VM in SCVMM**

You can create a VM in SCVMM and attach the logical switch and the VM network to the VM vNICs.

### **Procedure**

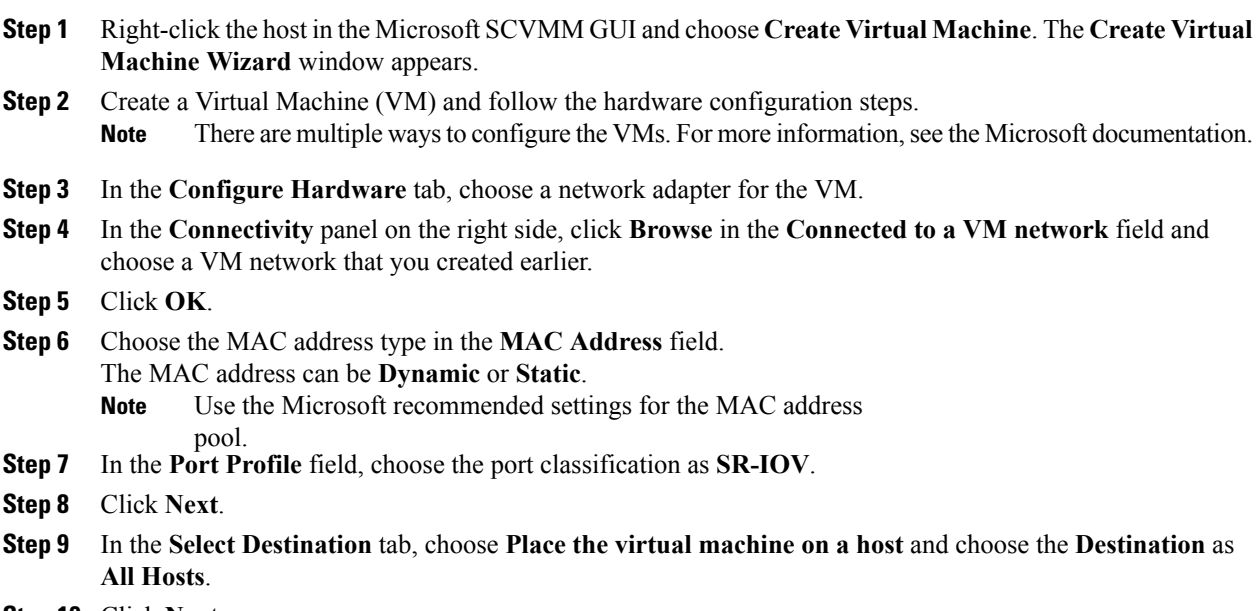

**Step 10** Click **Next**.

The destination host is highlighted.

- **Step 11** Click **Next**.
- **Step 12** In the **Configure Settings** tab, review the virtual machine settings and click **Next**.
- **Step 13** In the **Add Properties** tab, review the settings and click **Next**.
- **Step 14** In the **Summary** tab, confirm the settings and check the **Start the virtual machine after deploying it** check box.
- **Step 15** Click **Create**. The VM network is created and it is displayed in the GUI. A warning message indicates that the system cannot set bandwidth setting on the virtual adapter for the SR-IOV switch. The recommended action is to check the

native virtual port profile, correct the issue, and try again.

- **Step 16** Choose the VM in the GUI and click **Properties**.
- **Step 17** Verify the configured properties of the VM.
- **Step 18** After the VM is up, install the virtual function (VF) driver on the VM. Use the same CSCO\_VIO\_INSTALLER\_64 msi file that was used in Installing the PF Driver and [VM-FEX](#page-6-0) [Switch](#page-6-0) Driver, on page 7. For example, the command name is CSCO VIO INSTALLER 64 2.4.22.MSI for release 2.2(1).
- **Step 19** Choose **Typical** or **Custom** installation. If you choose **Custom** installation, install 'Cisco VIC VMNic Ethernet' and 'VIC Ethernet Utility'.

### <span id="page-10-0"></span>**Verifying VM vNICs in Cisco UCSM GUI**

You can verify the VM creation status in the Cisco UCSM GUI.

- **Step 1** In the **Navigation** pane, click the **VM** tab.
- **Step 2** On the **VM** tab, expand the **All** node.
- **Step 3** Expand **Virtual Machines** and verify that the VM is displayed in the GUI. In the **General** tab, verify the properties of the vNIC fields. You can verify the **Name**, **MAC address**, **Profile Name**, **VMND Name**, and **Status of the vNIC** fields.

 $\mathbf I$